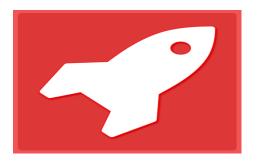

# AeroLeads

AeroLeads is a powerful prospect generation software that harvests the prospects of your interest from Linkedin and Google.

Lead generation is a requisite of every sales activity but building the right list with the right target audience is a challenge. AeroLeads simplifies the task by building a prospect list using social media and Google with email address, Phone number and company address of the prospect. Simply click on Add to prospect button to add a profile of your interest. Also you can upload the prospect list to Salesforce, Hubspot and Mailchimp.

## How to use AeroLeads?

#### • How to configure AeroLeads Chrome Extension?

1. Install Google chrome plug-in for AeroLeads.

| chrome web store                                                           |              |                                                                                                    | vineethanaveen1989@gmail.com 👻 🔅                 |
|----------------------------------------------------------------------------|--------------|----------------------------------------------------------------------------------------------------|--------------------------------------------------|
| aeroleads                                                                  | × Extensions |                                                                                                    | 1 of 1 Extension Results                         |
| <ul> <li>Home</li> <li>Apps</li> <li>Extensions</li> <li>Themes</li> </ul> | AeroLeads    | AeroLeads Prospect Finder<br>offered by aeroleads.com<br>Find Prospects and Send them to AeroLeads | ★ RATE IT<br>Social & Communication<br>★★★★★ (3) |

2. Copy API key from SETTINGS

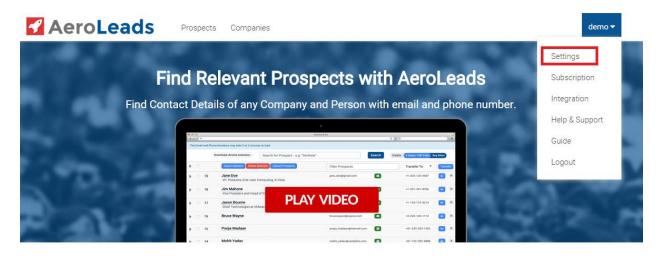

| 🖌 Aeı | AeroLeads Prospects Companies       |                                  |  |  |  |  |
|-------|-------------------------------------|----------------------------------|--|--|--|--|
|       |                                     |                                  |  |  |  |  |
|       | Account Information                 | API Key                          |  |  |  |  |
|       | Full name                           | 6604b05aaf39f4580c3bedd3c73172b6 |  |  |  |  |
|       | demo<br>Email<br>demo@aeroleads.com |                                  |  |  |  |  |
|       | Edit Account Info                   |                                  |  |  |  |  |

| AeroLeads Prospects Companies | ann 🔛 eings ronort 🕎 is most nart markin | AeroLeads                                                                                                    |
|-------------------------------|------------------------------------------|----------------------------------------------------------------------------------------------------|
|                               |                                          | Enable AeroLeads                                                                                                  |
| Account Information           | API Key                                  | APLKEY<br>6604b05aaf39f4580c3bedd3c                                                                               |
| Full name<br>demo<br>Email    | 6604b05aaf39f4580c3bedd3c73172b6         | To get your api key, register to<br><u>aeroleads.com</u> and goto <u>Settings page</u> from<br>dashboard.<br>Save |
| demo@aeroleads.com            |                                          |                                                                                                    |

- How to use AeroLeads
  - 1. Use URL <u>http://aeroleads.com/prospects</u>.
  - 2. Enter your phrase in the search **Text Box** as shown below

| 4   | Aer            | oLea           | ds Prospects                 | Companies                             |                  |         |                    | demo 🔻   |
|-----|----------------|----------------|------------------------------|---------------------------------------|------------------|---------|--------------------|----------|
| The | Email and Phor | ne Numbers may | take 2 to 3 minutes to load. | $\frown$                              |                  |         |                    |          |
|     | Select List    |                | S Install Extension          | Search for Prospect - e.g. "Dentists" | Search           | Credits | 2 Used / 100 Total | Buy More |
| ►   |                | Add to List    | Export Options               | Selected Upload Prospects (2)         | Filter Prospects |         | Transfer To 🔹      | Transfer |
| ►   | 1              | Jules Pieri    |                              | Not Available 🧟                       |                  |         | N/A                | in 🗴     |
|     |                |                |                              |                                       |                  |         |                    |          |
|     |                |                |                              |                                       |                  |         |                    |          |
|     |                |                |                              |                                       |                  |         |                    |          |
|     |                |                |                              |                                       |                  |         |                    |          |
|     |                |                |                              |                                       |                  |         |                    |          |
|     |                |                |                              |                                       |                  |         |                    |          |

3. Opens a page in Google. Click on the **Transfer** link against each profile you think are your relevant prospects.

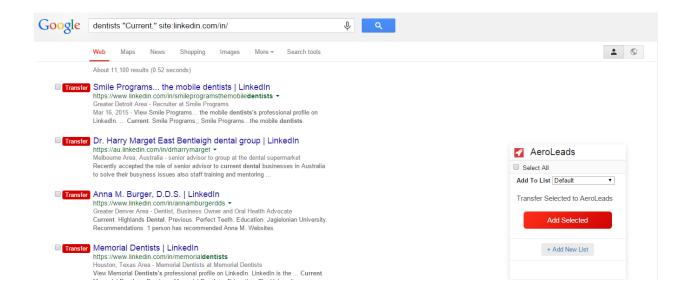

1. The profiles will be tranferred to <u>http://aeroleads.com/prospects</u> along with the prospect details, email and phone number.

| 4 | Ae | roLe | ads Prospects Companies                                         |         |                          | Pricing Settings -        |
|---|----|------|-----------------------------------------------------------------|---------|--------------------------|---------------------------|
|   |    |      | Get the chrome extension Dentist                                |         | Search Credits           | 2 Used / 5 Total Buy More |
| ► |    |      | Delete Selected                                                 |         |                          | Transfer To   Transfer    |
| • |    | 1    | Allan Leinwand<br>VP and CTO, Cloud Platform and Infrastructure |         | sample-email@cloud.com   | +91-722833232 in 🔀        |
| ► |    | 2    | <b>Mikkel Svane</b><br>CEO Zendesk                              | Zendesk | sample-email@zendesk.com | +91-722833232 in 🙁        |

2. Also search for prospects using company name to find details of the people who work in that company (like CEO, VP, Head of Departments). Add them to see their email and phone number.

| AeroLeads       | Prospects | Companies               | Pricing | Sign In Sign Up |
|-----------------|-----------|-------------------------|---------|-----------------|
| Get Bulk Info c |           | ES<br>Find Contact Info |         |                 |
| Sno. Organisa   | tion Def  | tails                   | Social  | Actions         |
| 1 marketo.      | com       | upport@marketo.com      | f 💙 in  | Get Prospects   |

3. To transfer prospect data to Mailchimp, Hubspot and Salesforce, click on integration from the drop down in the top right navigation.

|                       | s Companies            |               | demo 🗸                      |
|-----------------------|------------------------|---------------|-----------------------------|
|                       |                        |               | Settings                    |
| Mailchimp Integration | SalesForce Integration | Hubspot Integ | Subscription<br>Integration |
|                       | Salesforce username    |               | Help & Support              |
|                       | demo@aeroleads.com     |               | Guide                       |
| Mailchimp API Key     | Salesforce password    | Hubspot ID    | Guide                       |
| Mailchimp API Key     |                        | Hubspot Id    | Logout                      |
|                       | Security token         |               |                             |
|                       | Security Token         |               |                             |
| Update                | Update                 | Update        |                             |

4. Enter the API key, Security token and Hubspot ID for MailChimp, Salesforce and Hubspot respectively.

Note: To obtain those sign up to MailChimp, Salesforce and Hubspot

| AeroLeads Prospects Companie                                                               | es                     | Demo Video Pricing demo 🕶 |  |  |  |  |  |  |
|--------------------------------------------------------------------------------------------|------------------------|---------------------------|--|--|--|--|--|--|
| Currently you are on Free Account with Limited Usage. Please Upgrade to have more Credits. |                        |                           |  |  |  |  |  |  |
| Mailchimp Integration                                                                      | SalesForce Integration | Hubspot Integration       |  |  |  |  |  |  |
| Mailchimp api key                                                                          | Salesforce username    | Hubspot id                |  |  |  |  |  |  |
| Mailchimp Api Key                                                                          | vineetha               | Hubspot Id                |  |  |  |  |  |  |
|                                                                                            | Salesforce password    |                           |  |  |  |  |  |  |
| Update                                                                                     |                        | Update                    |  |  |  |  |  |  |
|                                                                                            | Security token         |                           |  |  |  |  |  |  |
|                                                                                            | Security Token         |                           |  |  |  |  |  |  |
|                                                                                            | Update                 |                           |  |  |  |  |  |  |

### • How to pull contacts from LinkedIn

#### 1. To pull prospects from LinkedIn – Install Chrome extension

| AeroLeads   | Prospects Companies                                                                                | Pricing demo 🔻         |
|-------------|----------------------------------------------------------------------------------------------------|------------------------|
|             | unt with Limited Usage. You can only add 10 prospects. Please <b>Upgrade</b> to have more Credits. |                        |
| Select List | Install Extension     Search for Prospect - e.g. "Dentists"     Search     Credits     101 Use     | ed / 10 Total Buy More |

- 2. Sign in to LinkedIn. Visit your prospects profile and click on **Add to prospect** button on right top corner.
- 3. Prospect will be added to the AeroLeads account. Emails and Phone numbers will be retrieved in 2-5 minutes.

#### • How to Upgrade your account to see more details

1. To upgrade your account, go to <u>https://aeroleads.com/users/edit</u> and click on upgrade. You can check <u>http://aeroleads.com/pricing</u> for other plans with number of credits available.